### **BLACKBOARD DIRECTIONS**

# (Developed by Dr. Michael Uttendorfer – School of Education)

1. Point your browser to http://nyitonline.nyit.edu and you will see the web page below

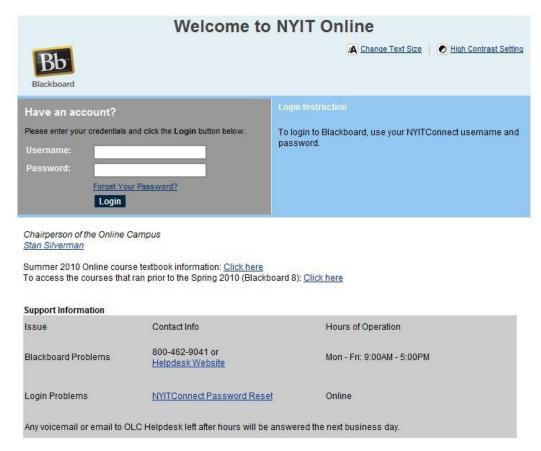

If you have difficulty or need help, you can call or email the NYIT Blackboard Support Helpdesk at 1-800-462-9041 or check the NYIT Online Support Website at <a href="http://eeznt3.nyiteez.org/olchelp/">http://eeznt3.nyiteez.org/olchelp/</a> for additional ways to get help.

2. Enter your user name.

## What Is My Username?

Your Blackboard Username will be the same as your NYIT username for NYIT Connect and your NYIT email.

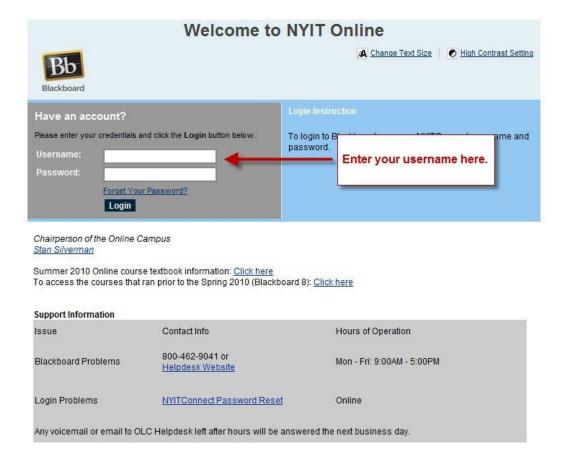

Users who do not know their NYIT Username should refer to NYIT Connect at https://register.nyit.edu/reset/

3. Enter your password.

## What Is My Password?

Your Blackboard Password will be the same as your NYIT password for NYIT Connect and your NYIT email.

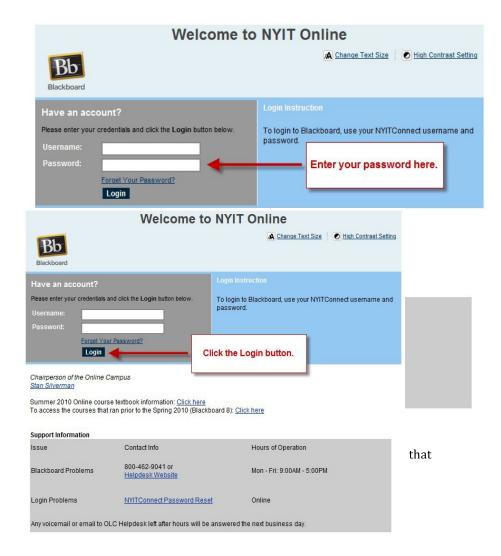

Users who do not know their NYIT Password should click on the link above the login button "Forgot Your Password" and follow the instructions.

4. Then Click on the Login button.

5. Select a Course.

You will see a list of your courses in the upright under My Courses. Click on one of the courses.

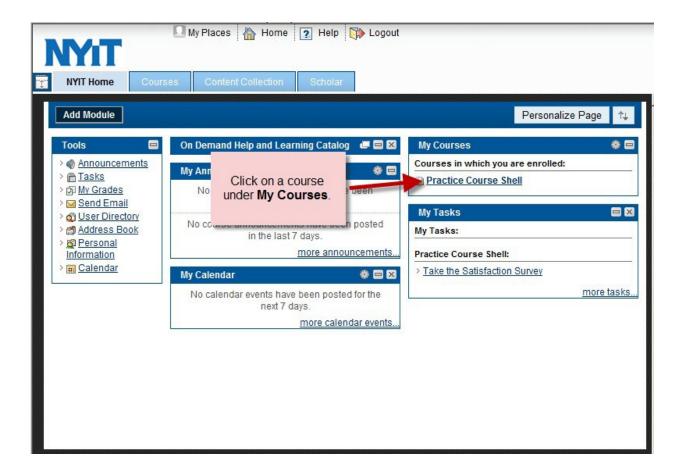

### 6. Navigate to the Course Section.

The navigation buttons or links will appear on the left. Click on the button or link to enter parts of your course. Your instructor will give you more details about what sections to go to.

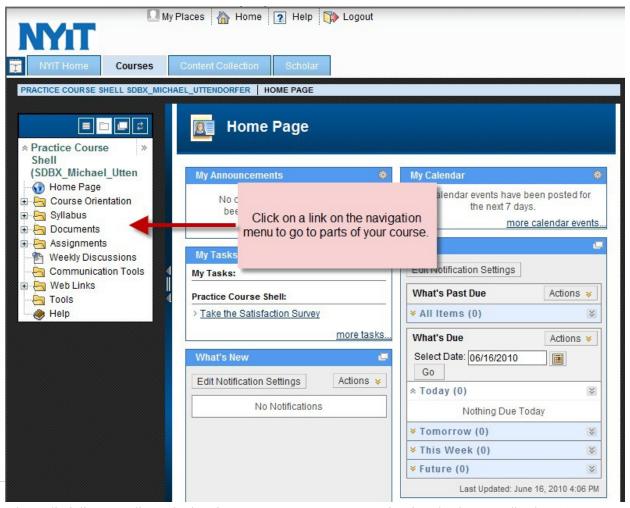

School Interdisciplinary Studies and Education

Instructional Technology Handbook 2018 – 2019